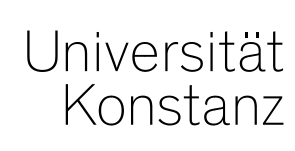

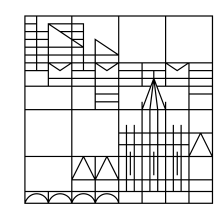

# **in ZEuS Schulung CM3 Leistungsverbuchung**

Konstanz, Juni 2020

#### **Inhalte**

- 1. Überblick
	- − Konzeption von Prüfungen in ZEuS
	- − Rollen der Leistungsverbuchung
- 2. Leistungsverbuchung
	- 1. Prüfungsweise
		- − Lehrperson/Prüfer
		- − Sachbearbeiter
	- 2. Studierendenweise (nur Sachbearbeiter)
		- − Neue Leistung anlegen
		- − Bewertung für bestehende Leistung eintragen/ändern
		- − Anerkennungen
		- − Leistung (individuell) umbuchen
	- 3. Sonderfälle
		- − Zusatzversuche
		- − Teilnoten
		- − Fächerübergreifende Verbuchung
- 3. Raum für Fragen

#### **Hinweis**

- 1. LEPB = prüfungsweise Leistungsverbuchung
- 2. LESB = studierendenweise Leistungsverbuchung

#### **1. Konzeption von Prüfungen in ZEuS**

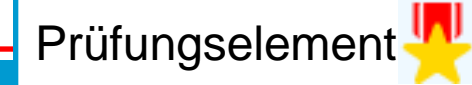

**Langfristig gültige, semesterunabhängige Prüfung**

- **Titel**
- Prüfungs- und Bewertungsart
- Zuordnungen und Verknüpfungen (Prüfungsordnung, anbietender Fachbereich)

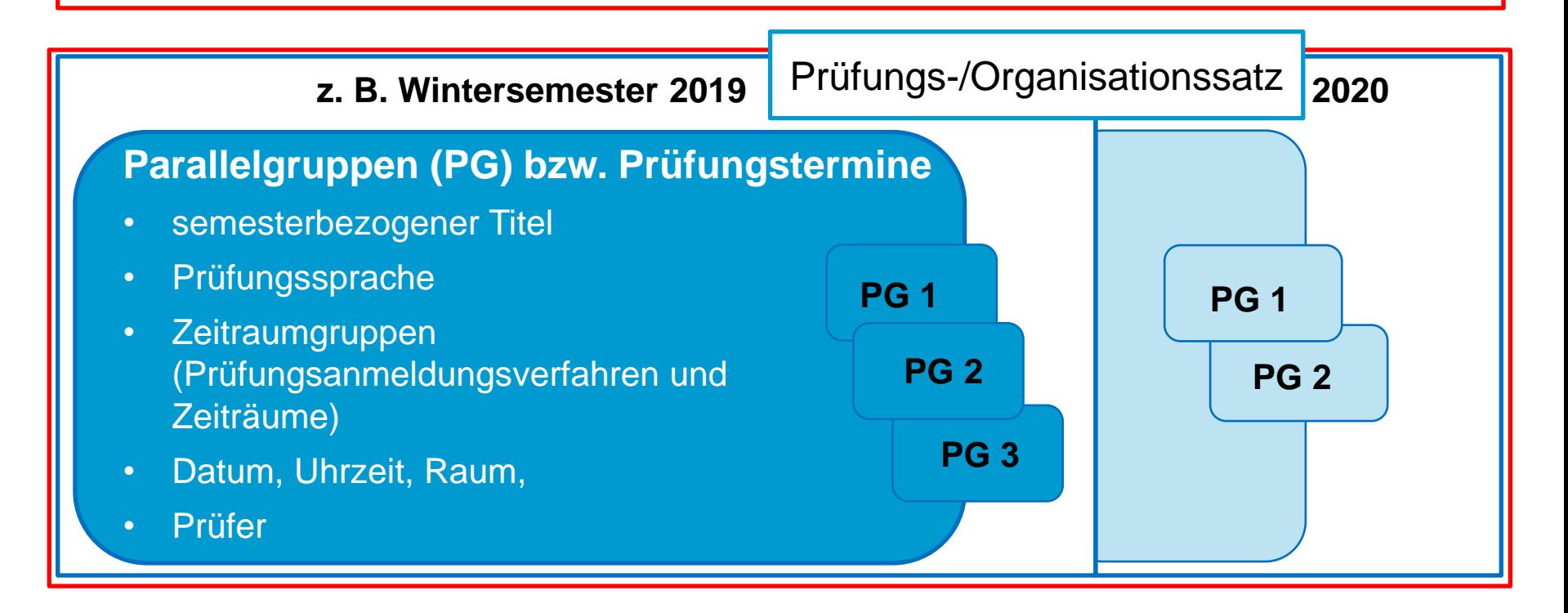

#### **1. Rollen der Leistungsverbuchung**

- **verbuchende** Rechte haben ausschließlich folgende Rollen:
	- *Leistungsverbuchung*: LEPB und LESB
	- *Lehrperson online +, Lehrperson erweitert, Lehrperson Sport*: LEPB
	- *Senior-Manager ZPA*: LEPB und LESB
- **lesende** Rechte hat außerdem die Rolle **Fachstudienberater**

#### **1. Rollen der Leistungsverbuchung - Zugriffsrechte**

- **Rolle Leistungsverbuchung**:
	- Zugriffs- und Verbuchungsrechte werden über **Organisationseinheit** der Rolle gesteuert
- **Lehrperson-Rollen**:
	- Zugriffs- und Verbuchungsrechte werden über **Eintrag als verantwortlicher Dozent am Prüfungssatz** gesteuert
- **Rolle Senior-Manager ZPA**:
	- Zugriffs- und Verbuchungsrechte werden über **Organisationseinheit** der Rolle gesteuert. Diese Rolle hängt für gewöhnlich an der Uni Konstanz
- **Rolle Fachstudienberater:**
	- Zugriffs- und Verbuchungsrechte werden über **Organisationseinheit** der Rolle gesteuert

#### **1. Rollen der Leistungsverbuchung**

Rolle Leistungsverbuchung hängt entweder am Fachbereich oder an der Uni Konstanz:

- **Leistungsverbuchung Fachbereich XY**
	- Zugriff auf Studierende in **eigenen** POs (egal ob abgeschlossen oder nicht)
	- Leserechte an Leistungen **aller** Fachbereiche dieser Studierenden
	- Bearbeitungsrechte nur an Leistungen aus **eigenen** POs
	- **Kein** Zugriff auf Erasmus-Studierende
	- Fächerübergreifende Verbuchung **nicht** möglich
	- Komfortfunktionen nutzbar
- **Leistungsverbuchung Uni Konstanz**
	- Zugriff auf **alle** Studierende inklusive Erasmus-Studierende
	- Lese- und Bearbeitungsrechte an **allen** Leistungen
	- Fächerübergreifende Verbuchung **möglich**
	- Komfortfunktionen **nicht** nutzbar

Zur Verbuchung fächerübergreifender Leistungen und Zugriff auf Erasmus-Studierende

Für die tägliche Arbeit

#### **2.1 Leistungsverbuchung prüfungsweise Allgemeines**

- wird genutzt, wenn Leistungen für eine Prüfung verbucht werden sollen
- − massenhafte Bearbeitung möglich
- Bewertungen für fachfremde Studierende können verbucht werden
- − Zusatzversuche können **nicht** eingetragen werden
- − die Zuordnung von Leistungen kann **nicht** geändert werden

### **2.1 Leistungsverbuchung prüfungsweise**

**Demonstration im System**

#### **2.1 Leistungsverbuchung prüfungsweise Sachbearbeiter – Leistungen händisch eintragen**

**Demonstration im System**

#### **2.2 Leistungsverbuchung studierendenweise Allgemeines**

Menüpunkt: *Leistungen > Leistungen bearbeiten pro Studierendem*

- − wird genutzt, wenn Leistungen für einen bestimmten Studierenden verbucht werden sollen
- − fachfremde Studierende können **nur mit der entsprechenden Rolle** bearbeitet werden
- Zusatzversuche können angelegt werden
- − die Zuordnung von Leistungen kann geändert werden (Umbuchen)

#### **Funktionen:**

- − Studiengänge an- und abwählen
- Tabelle anpassen
- − Soll/Ist ein-/ausblenden
- − Leistungen suchen/filtern

#### **2.2 Leistungsverbuchung studierendenweise Neue Leistung/neuen Versuch anlegen**

- über Reiter "Neue Leistung anlegen"
- − über SOLL-Anzeige in den Leistungsdaten

#### **2.2 Leistungsverbuchung studierendenweise Bestehende Leistung bearbeiten**

- − Bewertung, Status und Bonus eintragen
- − Organisationssatz zuordnen

#### **2.2 Leistungsverbuchung studierendenweise Anerkennung anlegen**

- − als Anerkennung für bestehendes Prüfungselement
- − mithilfe von Anerkennungselement

#### **2.2 Leistungsverbuchung studierendenweise**

#### **Anerkennung anlegen für bestehendes Prüfungselement**

- − Leistung anlegen bzw. Bearbeitungsmaske öffnen
- − Reiter "Zusatzangaben"
- − Anerkennung = Ja
- Felder befüllen und speichern
- wenn Anerkennungsart = "Leistung an Hochschule im Ausland erbracht", kann ein vorher erfasster Auslandsaufenthalt zugeordnet oder ein neuer hinzugefügt werden

#### **2.2 Leistungsverbuchung studierendenweise Anerkennung anlegen für Anerkennungselement**

- Anerkennungselement in den Leistungdaten (SOLL) suchen und "Leistung anlegen"
- − Maske befüllen und Häkchen setzen bei "Anerkennung?"
- − restliche Felder befüllen und speichern
- − die Anerkennung individuell umbuchen

#### **2.2 Leistungsverbuchung studierendenweise Leistungen umbuchen**

- − Leistung über Pfeile umbuchen (Reiter Leistung umbuchen)
	- Wenn Leistung in Ziel-PO vorgesehen ist
- − Individuelles Umbuchen
	- Wenn Leistung nicht in Ziel-PO vorgesehen ist (zumindest nicht an der gewünschten Stelle)

#### **2.2 Leistungsverbuchung studierendenweise Leistung umbuchen**

- − Auf rot-grüne Pfeile hinter der umzubuchenden Leistung klicken
- − Rechts das gewünschte Ziel-Modul wählen und die Leistung mit erneutem Klick auf die rotgrünen Pfeile umbuchen

#### **2.2 Leistungsverbuchung studierendenweise Leistung individuell umbuchen**

- − im Studienverlauf **nur** die Ziel-PO auswählen
- in den Reiter "Individuelles Umbuchen" wechseln
- − die Leistung auf der linken Seite suchen und anhaken
- − auf der rechten Seite das Ziel-Modul wählen und auf die rot-grünen Pfeile klicken
- im sich öffnenden Overlay "Alternative Zuordnung" wählen
- − Häkchen bei "Anrechnung?" setzen und "x CP wie an Prüfung selbst festgelegt" wählen
- − Leistung durch Klick auf den entsprechenden Button umbuchen
- − Ggf. kurz überprüfen, ob die Leistung mit den korrekten ECTS verbucht wurde

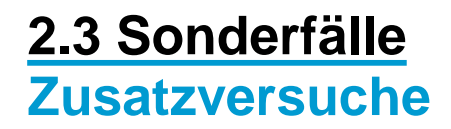

- nur studierendenweise möglich
- $Versuch = x$  eintragen
- − wenn aktueller Versuch maximale Anzahl möglicher Versuche überschreitet, muss im Dropdown unter Freiversuch etwas ausgewählt werden (bspw. Freiversuch zur Notenverbesserung, Zusatzversuch möglich), damit sich die Leistung speichern lässt

#### **2.3 Sonderfälle Teilnoten**

- nur studierendenweise möglich
- − Teilnoten können erst nach Anlegen und Speichern der Leistung eingetragen werden
- − Leistung bearbeiten > Reiter Leistungsdaten
- Im Bereich Prüfer und Teilnoten "Neuen Eintrag anlegen"
- − Prüfer auswählen
- − Note und Gewichtung eintragen (entweder von 1, 10 oder 100; ZEuS korrigiert entsprechend auf  $0, x)$

## Gibt es noch weitere Fragen?